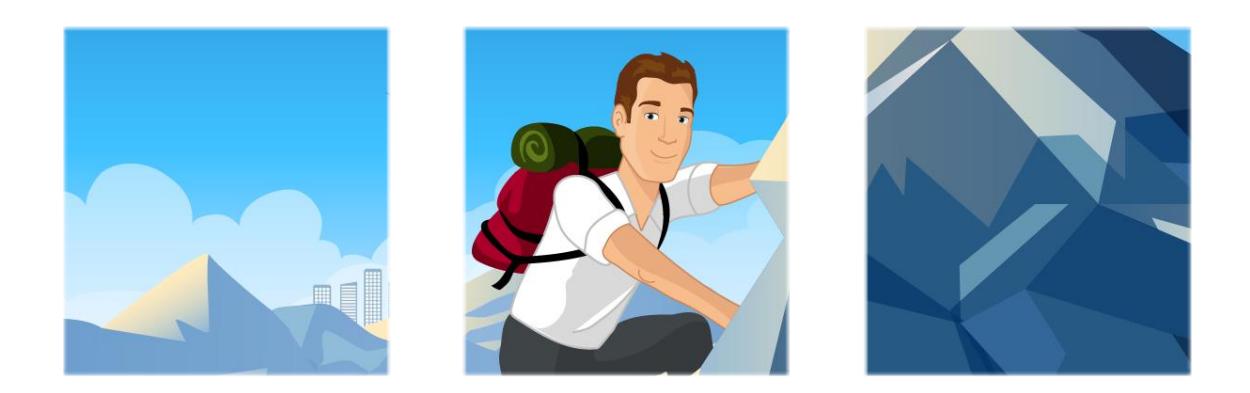

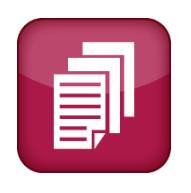

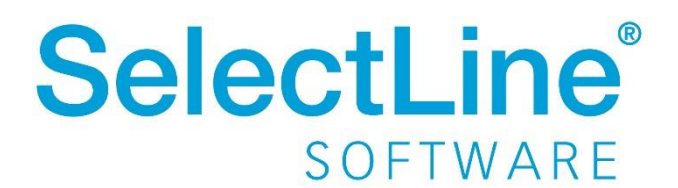

Copyright © 2022, SelectLine® Software GmbH

Alle Rechte vorbehalten!

### **Inhaltsverzeichnis**

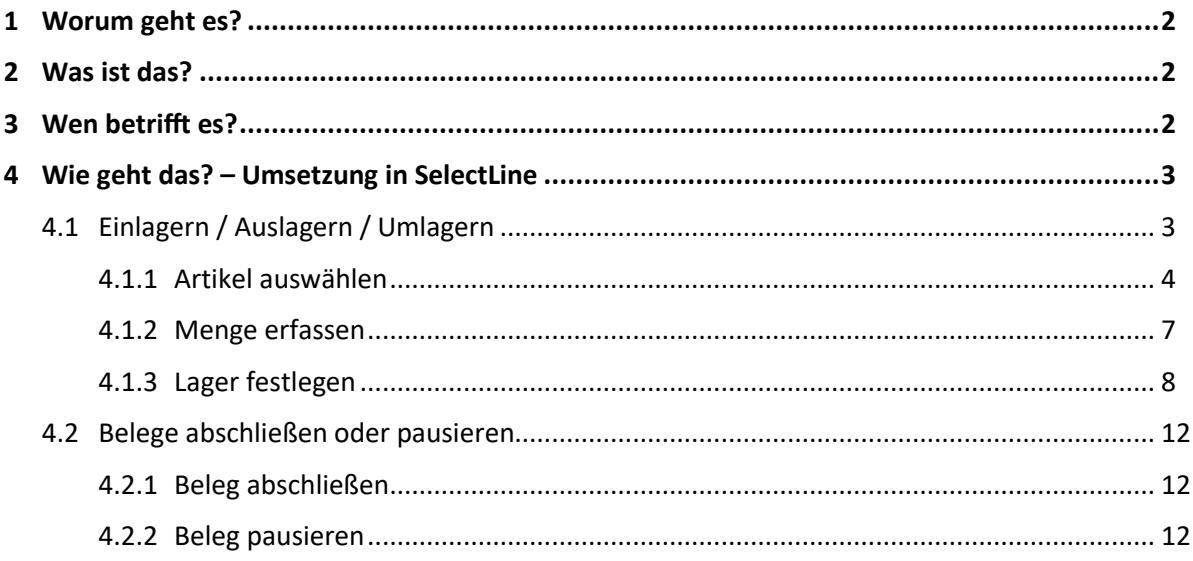

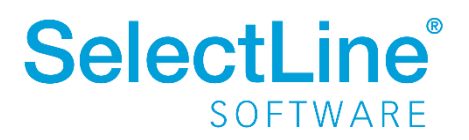

#### <span id="page-2-0"></span>**1 Worum geht es?**

Artikel mit SelectLine MDE manuell ein-, aus oder umlagern und direkt an die SelectLine Warenwirtschaft übergeben. Die Abkürzung "MDE" steht für "Mobile Daten Erfassung"

#### <span id="page-2-1"></span>**2 Was ist das?**

SelectLine MDE ist ein Zusatzprogramm. Es ist eine Webanwendung für mobile Terminals oder Handheld-Computer (MDE-Geräte). Durch Scannen oder Eingaben werden Artikel manuell ein, ausoder umgelagert.

#### <span id="page-2-2"></span>**3 Wen betrifft es?**

SelectLine MDE wird von **Mitarbeitern im Lager** verwendet um Artikel manuell ein, aus- oder umzulagern. Die Daten werden direkt an die SelectLine Warenwirtschaft übergeben. Dort ist die Lagerungsaktion sofort sichtbar. Die Mitarbeiter wissen so immer, wo der Artikel sich aktuell befindet.

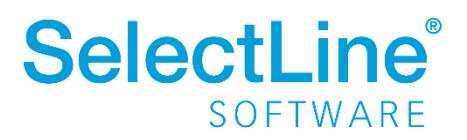

#### <span id="page-3-0"></span>**4 Wie geht das? – Umsetzung in SelectLine**

Auf dem MDE-Gerät wird auf der Startseite "Manuelle Lagerung" gewählt.

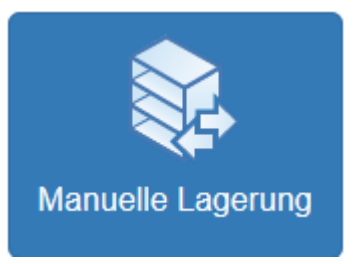

Danach wird eine Liste mit allen noch offenen Lagerungen angezeigt. Von hier aus können neue [Belege](file:///C:/svn/Dokumente/Beschreibungen/D/Programmmodule/Anwenderbeschreibungen/SelectLine%20einfach%20erklärt%20-%20MDE%20manuelle%20Lagerung.docx%23neuer_beleg) angelegt oder [pausierte Lagerungen](file:///C:/svn/Dokumente/Beschreibungen/D/Programmmodule/Anwenderbeschreibungen/SelectLine%20einfach%20erklärt%20-%20MDE%20manuelle%20Lagerung.docx%23Beleg_pausieren) fortgeführt werden.

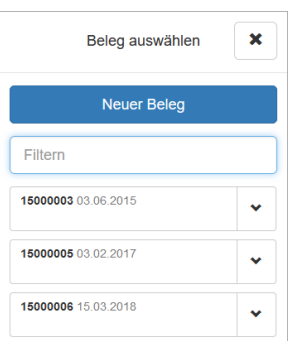

#### <span id="page-3-1"></span>**4.1 Einlagern / Auslagern / Umlagern**

Über den "Auswahlpfeil" im Dialog "Manuelle Lagerung" wird die gewünschte Aktion "Einlagern", "Auslagern" oder "Umlagern" gewählt.

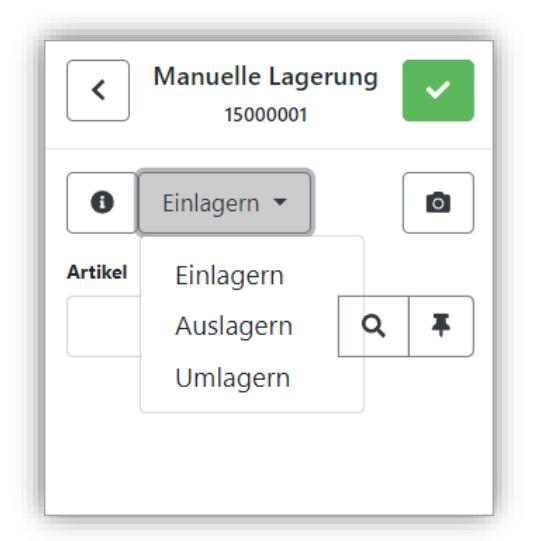

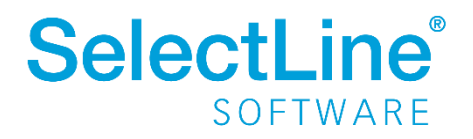

#### <span id="page-4-0"></span>**4.1.1 Artikel auswählen**

Die Erfassung der Artikel kann über verschiedene Wege erfolgen:

- Artikel durch Scannen auswählen
- Artikel durch Tastatureingabe auswählen
- Artikel über die Lupe  $\alpha$  suchen

 $\bigstar$  $\rfloor$ Mit der "Nadel" kann die eingegebene Artikelnummer festgehalten werden. Ist die Option aktiviert, wird nach einem Lagervorgang die Artikelnummer für die nächste Eingabe wieder vorgetragen. Dies hilft z.B. bei der Erfassung von Seriennummernartikeln.

#### **4.1.1.1 Artikelsuche durch Scannen**

Die Artikelnummer wird durch Scannen im Feld "Artikel" angezeigt. Der Cursor muss dafür im Feld "Artikel" stehen. Nach dem Scannen wird die Artikelbezeichnung unter dem Feld "Artikel" angezeigt. Sie können die Artikelnummern, EAN, Hersteller-Artikelnummern, Serien- und Chargennummern, Referenzen und Zusätze scannen.

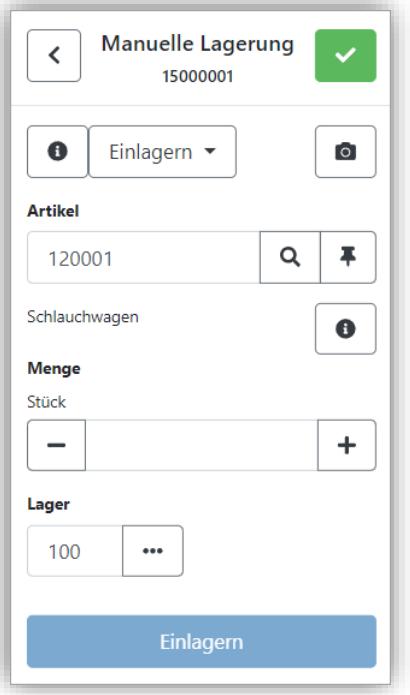

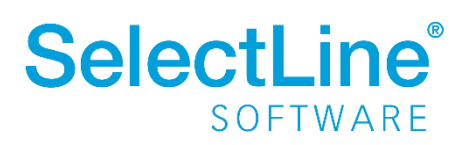

#### **4.1.1.2 Artikelsuche durch Tastatureingabe**

Die Artikelnummer geben Sie direkt in das Suchfeld "Artikel" ein. Nach dem Bestätigen durch Enter, wird der Artikel angezeigt. Die Artikelbezeichnung steht unter dem Feld "Artikel".

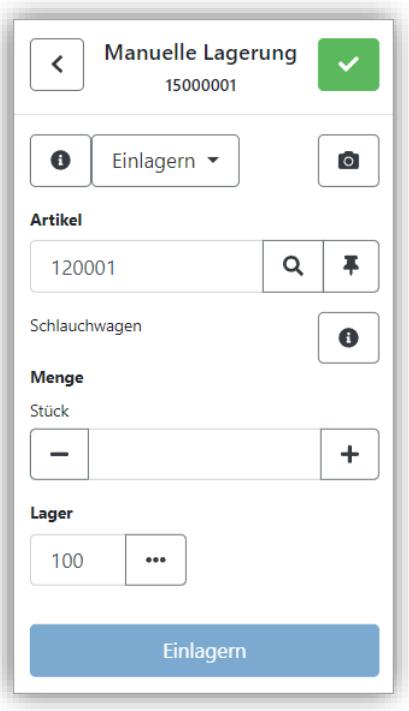

Wird eine unbekannte oder unvollständige Artikelnummer, EAN-Nummer, Referenz, Serien- oder Chargennummer oder ein unvollständiger Zusatz eingegeben, öffnet sich der Dialog "Artikel suchen". Darin kann nach dem eingegebenen Wert gesucht werden.

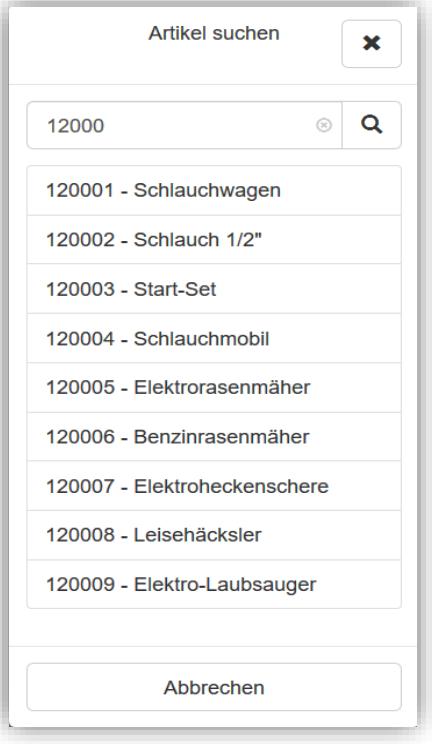

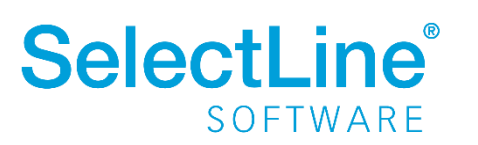

#### **4.1.1.3 Artikelsuche über die Lupe**

Durch Betätigen des Schalters mit der "Lupe"<sup>Q</sup> öffnet sich der Dialog "Artikel suchen".

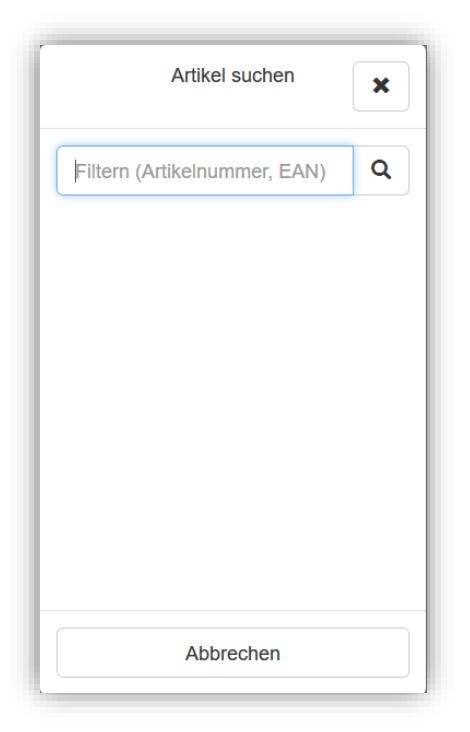

Die Artikel werden durch Scannen oder Eingeben von vollständigen oder unvollständigen Artikelnummern oder Bezeichnungen gesucht. Die Ergebnisse werden angezeigt, wenn die Eingabe

mit [Enter] oder der "Lupe"  $\alpha$  bestätigt wird.

Aus der Ergebnisliste kann der entsprechende Artikel durch Drücken auf den Artikel ausgewählt werden.

 $\bigcup$ Der "Infoschalter" hinter der Artikelbezeichnung zeigt Informationen über den Lagerort des gewählten Artikels und den dort verfügbaren Bestand. Zusätzliche Artikelinformationen wie Seriennummer, Charge, Mindesthaltbarkeitsdatum und Preismenge werden angezeigt, wenn sie auf den Artikel zutreffen. Durch Drücken auf einen Eintrag werden das Lager und die zusätzlichen Artikelinformationen übernommen, wenn die Angaben vorhanden sind. Über den "Schließen-Button" oder das Kreuz verlassen Sie den Dialog.

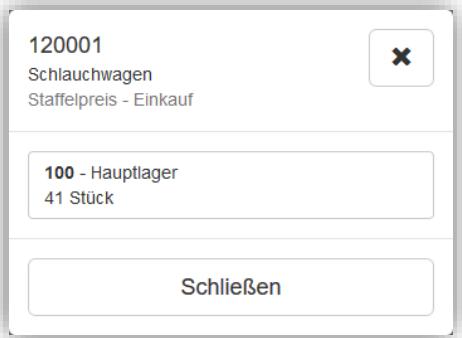

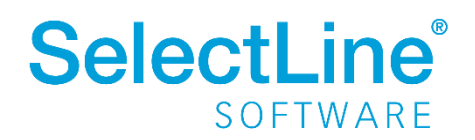

#### <span id="page-7-0"></span>**4.1.2 Menge erfassen**

Nachdem der Artikel gewählt wurde, wird die Menge eingetragen, die ein-, aus- oder umgelagert werden soll.

Die Menge kann über die Tastatur oder über die "+/- Buttons" erfasst werden. Es sind nur positive Mengen erlaubt.

Alle für diesen Artikel in der SelectLine Warenwirtschaft hinterlegten Mengeneinheiten können ebenfalls ausgewählt werden.

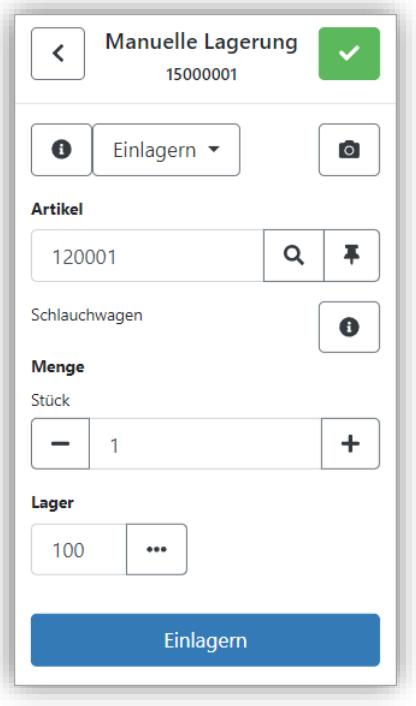

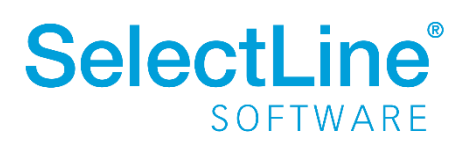

#### <span id="page-8-0"></span>**4.1.3 Lager festlegen**

Im Feld "Lager" wird die Nummer des Lagers eingetragen, in das der Artikel ein- oder ausgelagert werden soll.

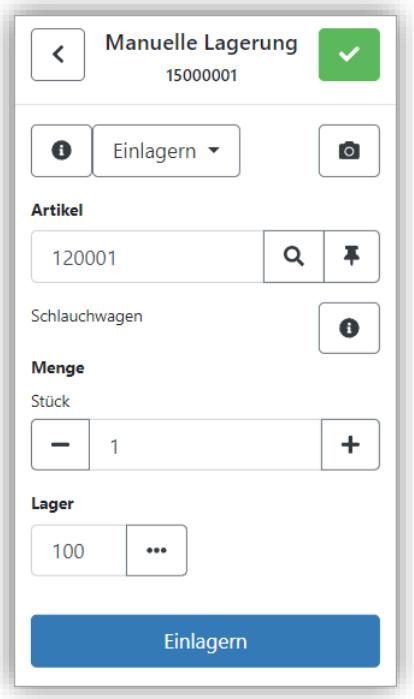

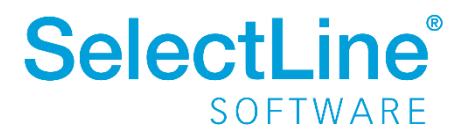

Über den "Drei-Punkte-Schalter"  $\boxed{m}$ kann ein Lager im Dialog "Lager suchen" ausgewählt werden. Über die Suchzeile kann der Name oder die Lagernummer eingetragen werden. Die Ergebnisliste wird während der Eingabe gefiltert. Es ist außerdem möglich, das Lager durch Scannen zu wählen.

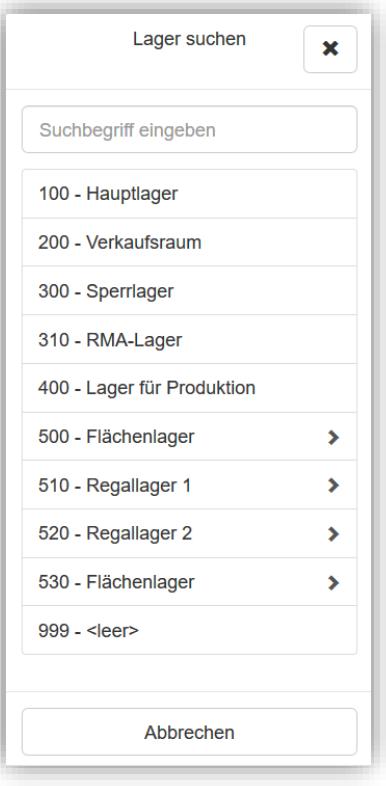

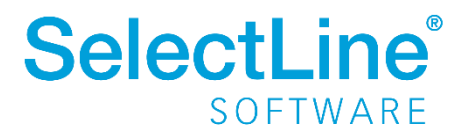

Beim Umlagern muss das Quell- und das Ziellager ausgewählt werden.

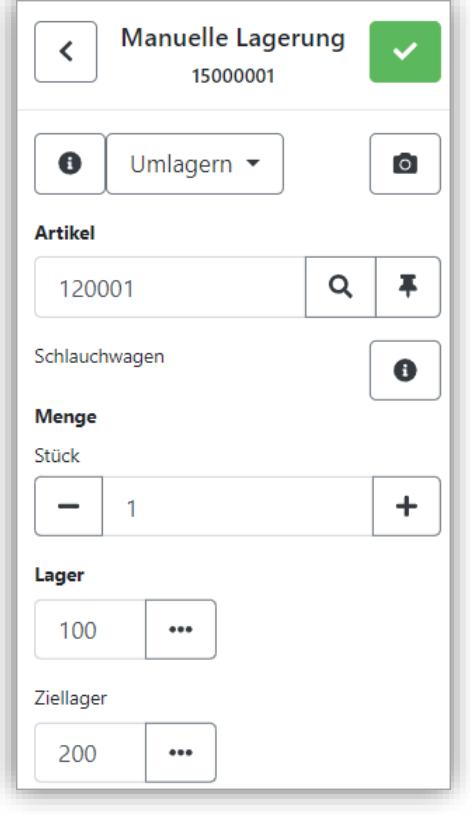

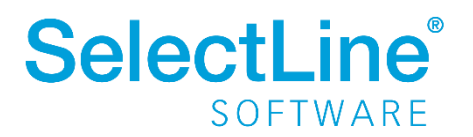

Wird ein Lager ausgewählt, welches für einen anderen Artikel reserviert ist, erscheint folgender Hinweis:

"In diesem Lager sind alle Plätze für andere Artikel reserviert."

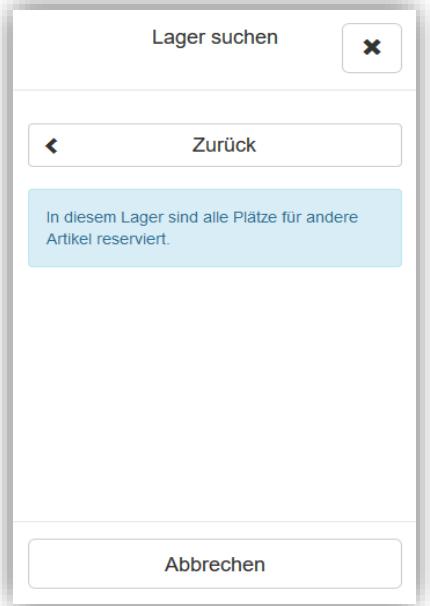

Wenn alle Eingaben erfasst sind, wird der Artikel über den "Einlagern", "Auslagern" bzw. "Umlagern"-Button ein-, aus- oder umgelagert und ein manueller Lagerungsbeleg in der SelectLine Warenwirtschaft erzeugt.

Über den "Infoschalter" vor der gewählten Aktion "Einlagern", "Auslagern", "Umlagern" erhalten Sie eine Übersicht über die bisher ein-, aus und umgelagerten Artikel für den aktuellen Beleg.

Sie sehen die Belegnummer und Menge der einzelnen Artikel sowie das Lager.

Eingelagerte Artikel werden durch eine positive Menge angezeigt und ausgelagerte Artikel erkennen Sie an der negativen Menge. Umgelagerte Artikel werden mit einer positiven Menge und dem Ziellager angezeigt.

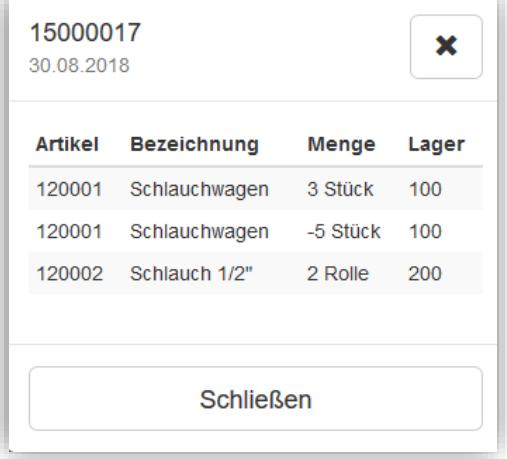

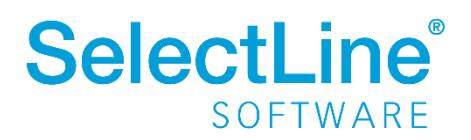

#### <span id="page-12-0"></span>**4.2 Belege abschließen oder pausieren**

Wenn alle Artikel ein-, aus und/oder umgelagert sind, beenden Sie die Eingabe über .

Sie gelangen dann in einen Dialog, um den Beleg abzuschließen oder zu pausieren.

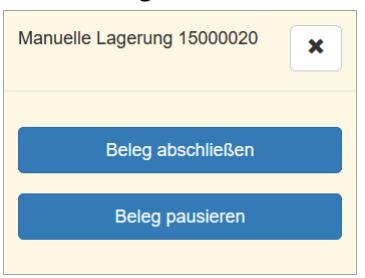

#### <span id="page-12-1"></span>**4.2.1 Beleg abschließen**

Der "Beleg abschließen"-Button schließt den Beleg ab. Im Anschluss haben Sie die Möglichkeit, den Beleg zu drucken. Sie gelangen dann automatisch zur Startseite und können die nächste Aktion starten. Über das Kreuz verlassen Sie den Dialog.

#### <span id="page-12-2"></span>**4.2.2 Beleg pausieren**

Der "Beleg pausieren"-Button schließt den Beleg nicht ab. Die Bearbeitung wird unterbrochen. Eine nicht beendete manuelle Lagerung kann zu einem späteren Zeitpunkt fortgesetzt und dann abgeschlossen werden. Über die Nummer der Lagerung kann die pausierte Lagerung unter "manuelle Lagerung" wiedergefunden werden.

Wird die Lagerung abgeschlossen, wird sie aus der Liste der pausierten Lagerungen entfernt.

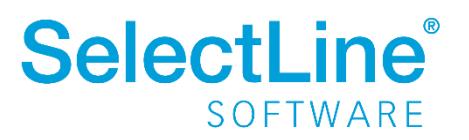